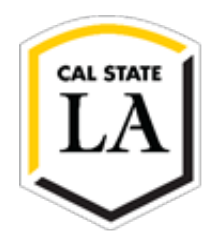

## HOW TO MAKE AN ONLINE PAYMENT

- 1. Navigate to **[MyCalstateLA](https://my.calstatela.edu/)** and sign in.
- 2. Select GET from the Quick Launch menu.
- 3. Select Make a Payment from the GET Student Homepage.

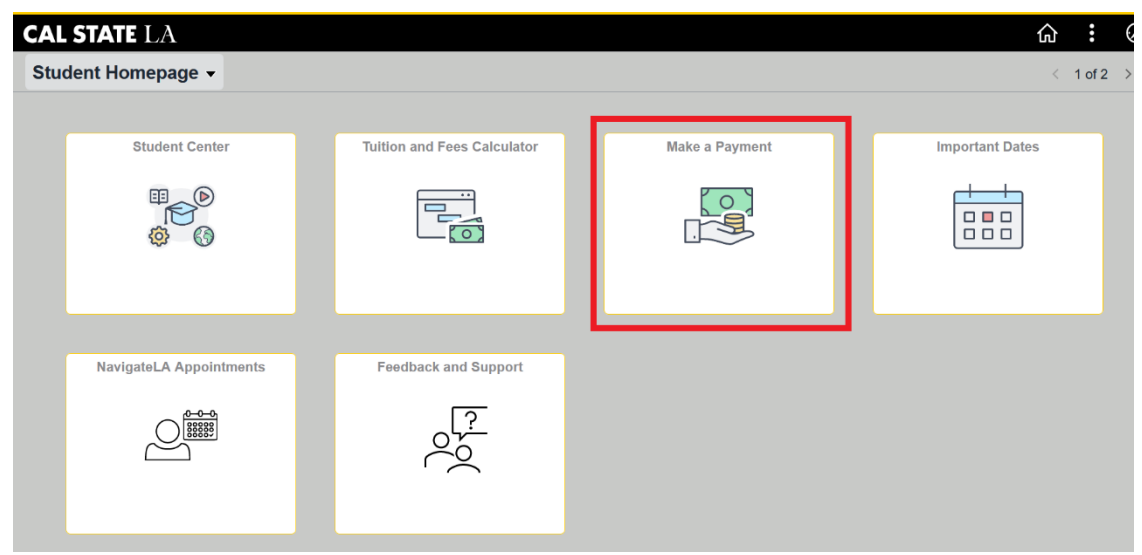

4. From your Transact Overview page, Select Make a Payment.

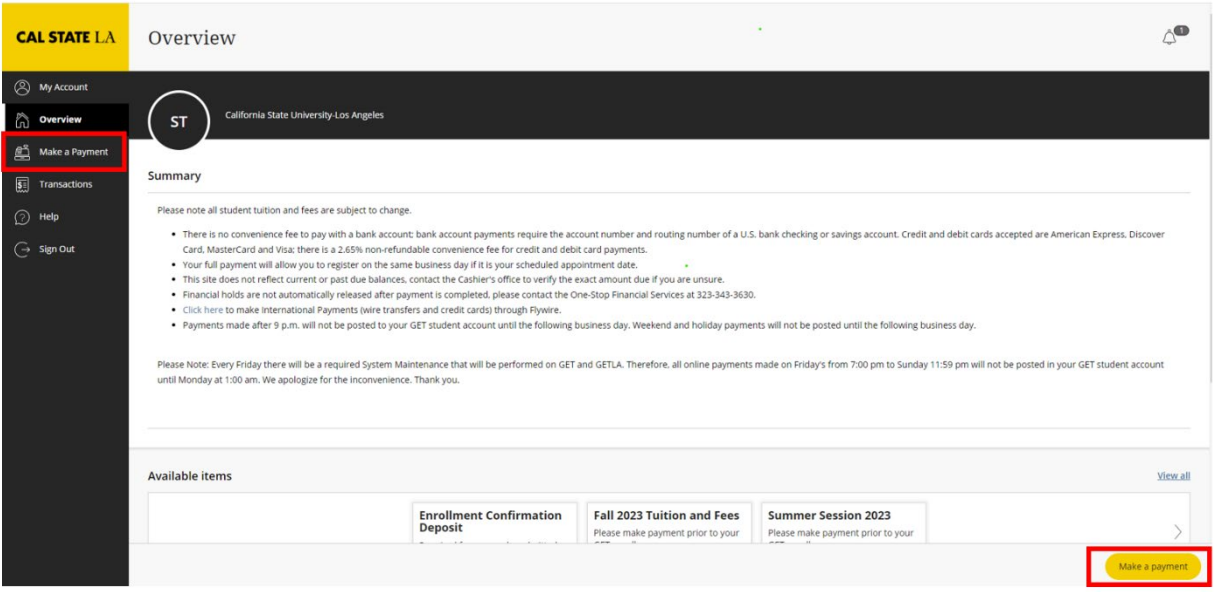

5. Select your item category if displayed or select View all items to see additional categories.

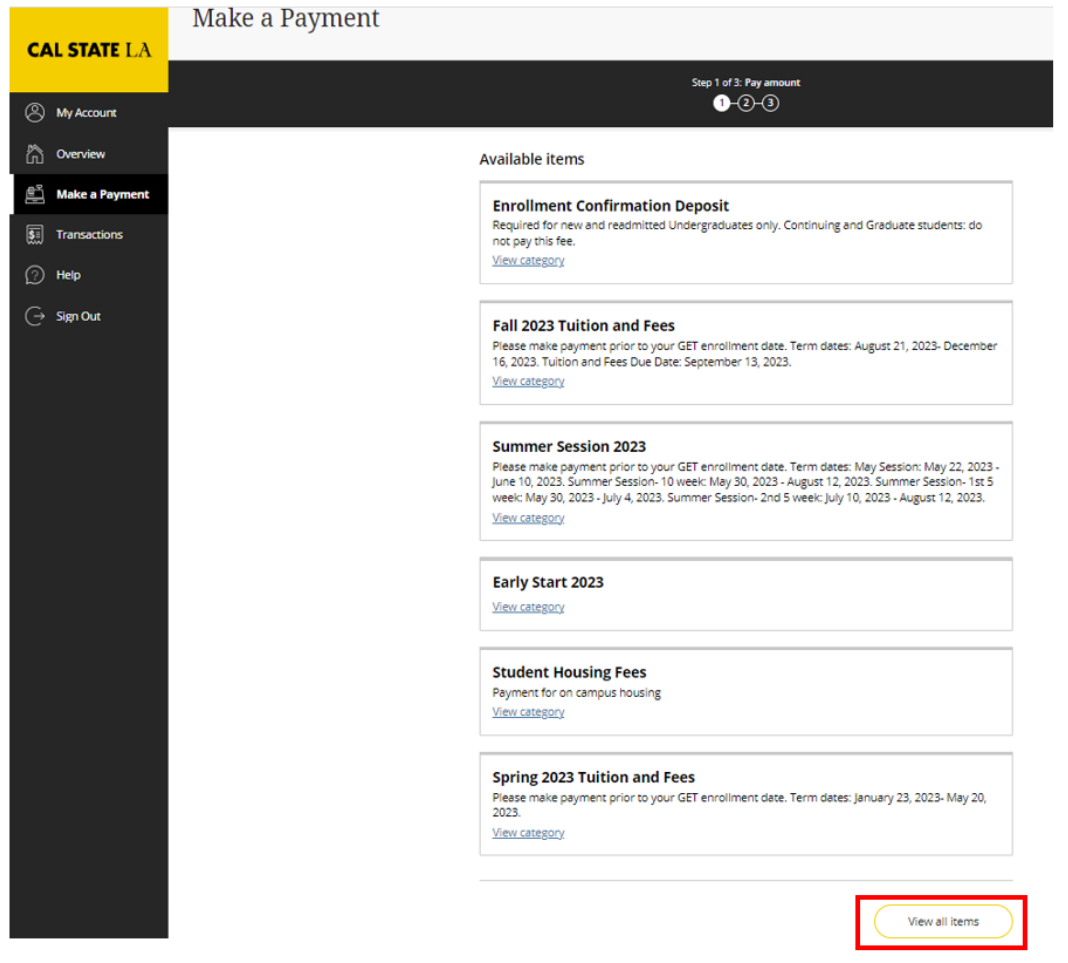

6. Select an item based on the balance you need to pay — for example, Fall 2023 Tuition and Fees. Under Fall Semester Tuition and Fees details, you have several options to choose from. You can enter an amount or select from one of the options.

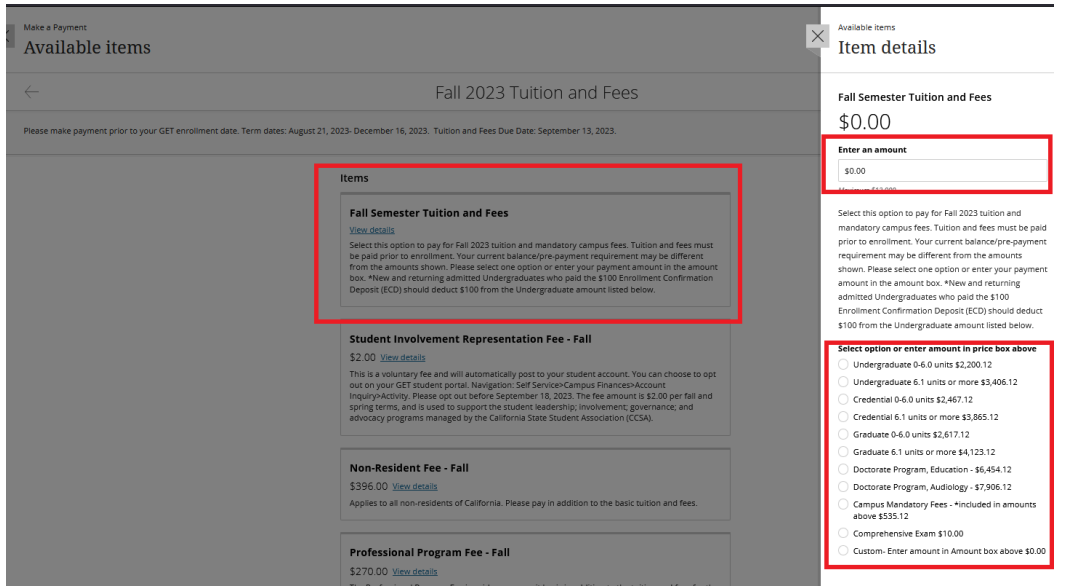

NOTE: To make a payment for an item that is not listed, select Balance Forward from the Available items. Enter the amount and add a reference. Note that Graduation Application/Diploma, Library, Health Center, Parking, and Returned Payment fees cannot be paid using this item.

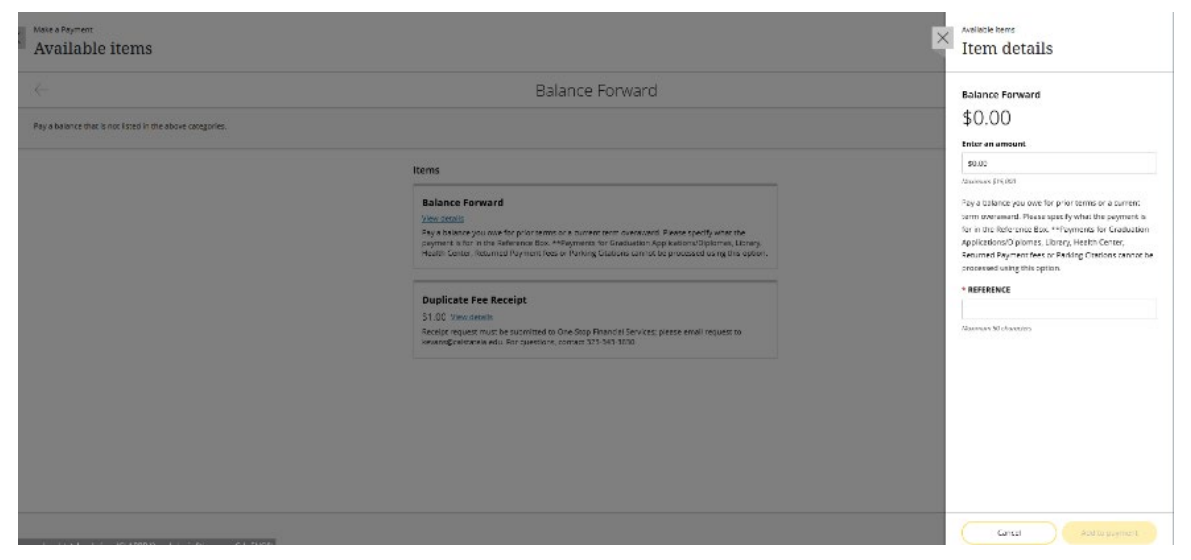

7. After selecting the item you want to pay for, select Add to payment.

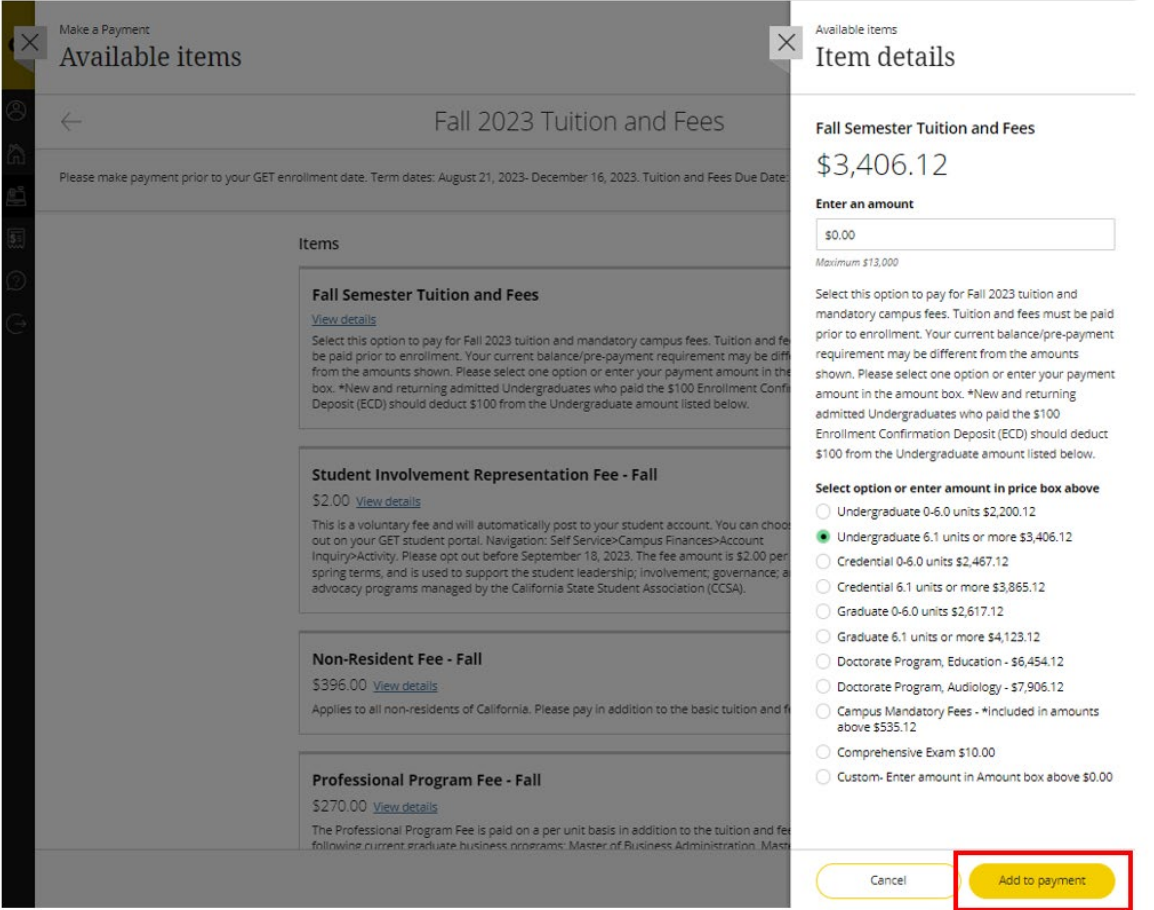

8. Select Pay now (or Add more if you would like to add additional items to your payment).

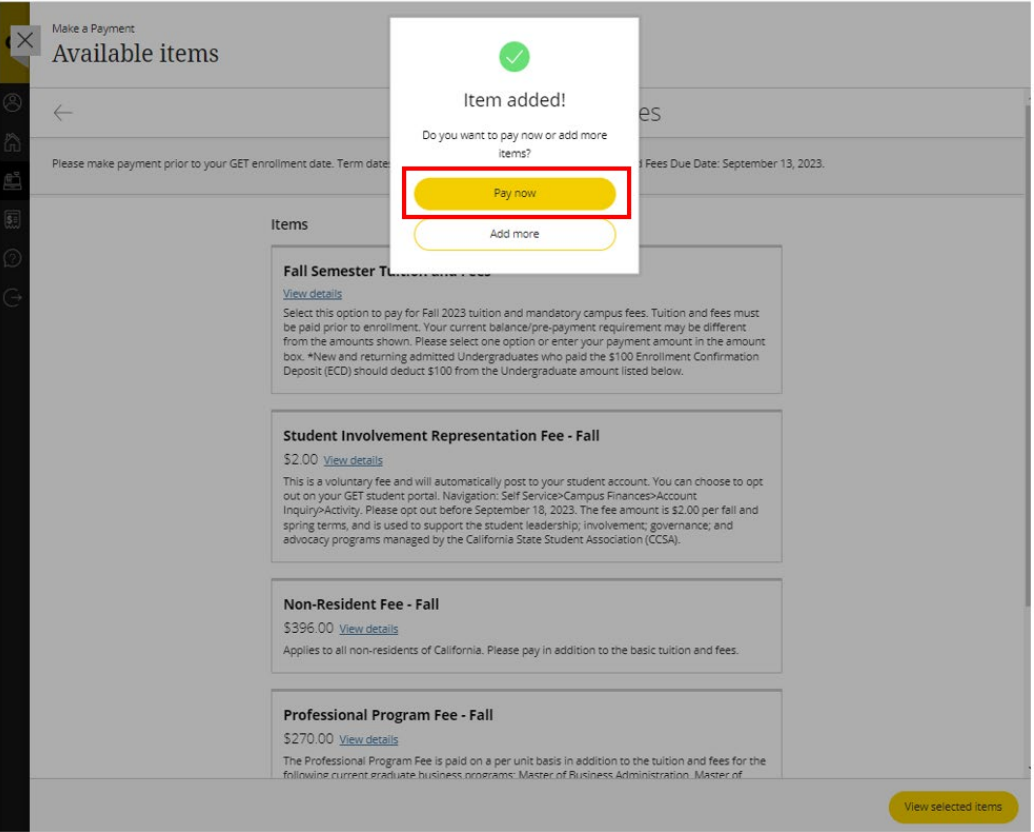

9. Scroll down to the bottom of the page and select Checkout.

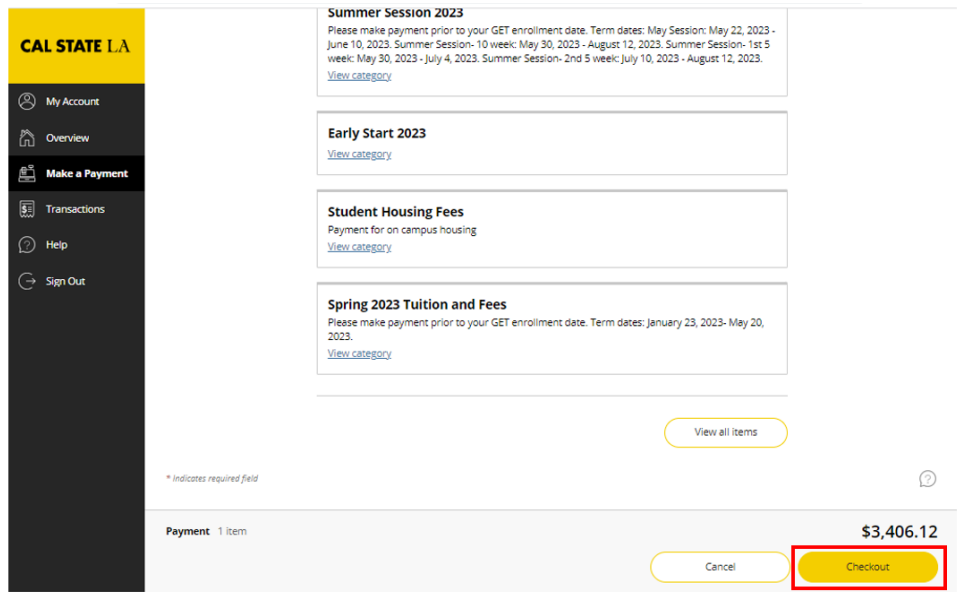

10. Select your payment method, then enter your payment details to complete the transaction.

**NOTE: There is no convenience fee when paying by bank account (electronic check). A 2.65% nonrefundable convenience fee applies for credit card and debit card payments.** 

Additional payment information is available on the **[One-Stop Financial Services website](https://www.calstatela.edu/finance-onestop/payment-information)**.

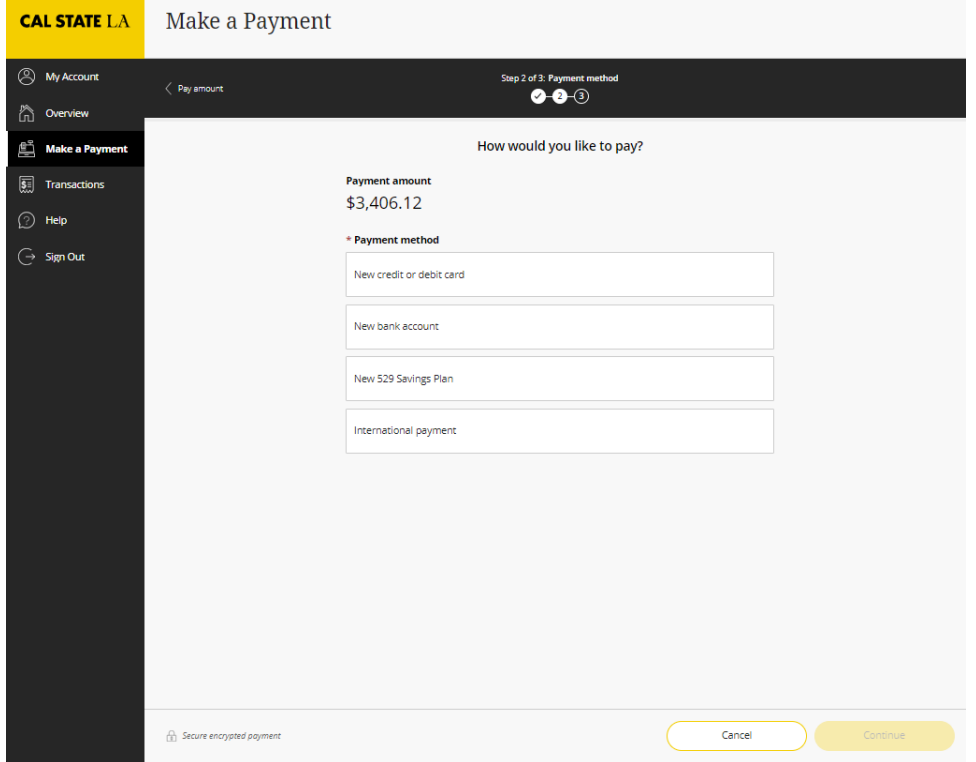